## Deployment of WordFinder Unlimited

## **Introduction**

All instructions herein cover the **deployment of WordFinder Pro for Windows as part of the WordFinder Unlimited dictionary service**. Here you will find information on which applications to install, links to download the applications, and instructions on how to install them.

## Applications

- **WordFinder Pro for Windows** The Windows application, packaged in an Install Shield package with the file name **WFPro11.exe**.
- **WordFinder Application Manager (App Man)** The helper application to WordFinder Pro, used for accessing app.wordfinder.com to fetch dictionaries and license files and deliver search statistics. App Man is delivered together with 6 DLLs in an archive with the file name **WFAppMan.zip**. **Please note that App Man requires .NET Framework 4.5.2**.

### Download the files

All relevant files needed for deployment can be downloaded via the links below:

- [WFPro11.zip](https://app.wordfinder.com/files/win/WFPro11.zip) [\(](https://app.wordfinder.com/files/win/WFPro11.zip)11.4.1.407), Release Date: 2021-04-13
- [WFAppMan.zip](https://app.wordfinder.com/files/win/WFAppMan.zip) (2.0.0.14), Release Date: 2021-04-13

#### User Scenarios

The users will need either personal accounts (WordFinder IDs) or Microsoft work or school accounts to login via App Man to get access to their dictionaries. **As a first step, the users shall login a[t](https://app.wordfinder.com/) [https://app.wordfinder.com](https://app.wordfinder.com/) and select the dictionaries they want to work with**. Please see the following pages for more information:

[WordFinder Unlimited with Azure AD Federation](https://www.wordfinder.com/wordfinder-unlimited-with-azure-ad-federation/)

[WordFinder Unlimited with Personal Accounts \(WordFinder IDs\)](http://www.wordfinder.com/wordfinder-unlimited-with-personal-accounts/)

[WordFinder Unlimited with SAML Federation](https://www.wordfinder.com/wordfinder-unlimited-with-saml-federation/)

[WordFinder Unlimited with IP Verification](http://www.wordfinder.com/wordfinder-unlimited-with-ip-verification/)

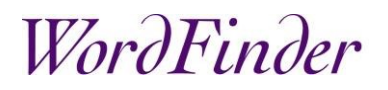

## **Installation**

#### Upgrading from a legacy installation

When **performing an upgrade** to a legacy installation (not part of WordFinder Unlimited) of WordFinder Pro for Windows, **backup any user generated dictionaries and bought (legacy) dictionaries** before uninstalling WordFinder Pro for Windows. Please also remove the user's old WordFinder Pro configuration file (WORDFIND. INI). It is by default located here: C:\Users\%USERNAME%\AppData\Roaming\WordFinder Software\WordFinder

#### Install WordFinder Pro

The following instructions are also true for upgrading existing WordFinder Unlimited installations of WordFinder Pro for Windows.

The WordFinder Pro installer  $WFProl1$ .  $exe$  is an executable InstallShield package.

Use the switches /s /v"/qn" for a silent installation. The /v switch is needed to forward the switch /qn to Msiexec, which performs a silent installation.

#### Preconfigure WordFinder settings

All WordFinder Pro settings are stored in the **WORDFIND.INI** file. To change the default settings, simply create a **WORDFIND.INI** file with the parameters you want to preconfigure and distribute the file. It is by default located here:

C:\Users\%USERNAME%\AppData\Roaming\WordFinder Software\WordFinder

#### **Syntax for WORDFIND.INI:**

[WORDFINDER] *File header* name<sup>1</sup>=value<sup>1</sup> name<sup>2</sup>=value<sup>2</sup>

*Names and values 1-n*

 $name<sup>n</sup>=value<sup>n</sup>$ 

. .

#### Change the default hotkey

Create a WORDFIND.INI file with these lines:

[WORDFINDER] KEYS=value<sup>1</sup>+value<sup>2</sup>[+value<sup>3</sup>]

Value<sup>1</sup> and value<sup>2</sup> are mandatory, whereas value<sup>3</sup> is optional. Value<sup>1</sup> must have the value either 56 (Alt) or 29 (Ctrl), the other key values can be chosen freely.

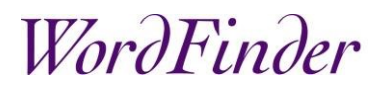

Key reference: [IBM AT-Style Keyboard](http://www.penticoff.com/nb/kbds/ibm104kb.htm)

#### **Example:**

```
[WORDFINDER] 
KEYS=29+42+17
```
In the above example the hotkey is Ctrl+Shift+w.

#### Change the default interface language

Create a WORDFIND.INI file with these lines:

#### [WORDFINDER]

CurrentLanguageStr=Language Code Supported interface languages:

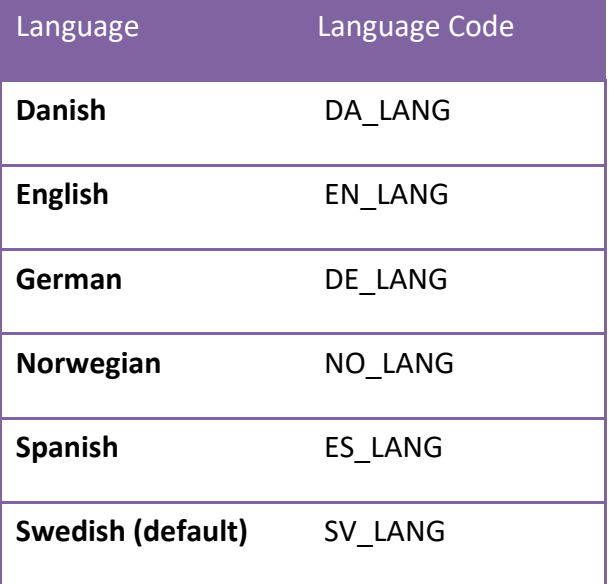

#### **Example:**

[WORDFINDER] CurrentLanguageStr=EN\_LANG

In the above example the default language interface is set to English.

Distribute the preconfigured WORDFIND.INI file to the default location.

#### Install WordFinder Application Manager

The WordFinder Application Manager (App Man) is performing the vital tasks of uploading search statistics and downloading dictionaries and license files. Please follow the steps below to install it.

# WordFinder

#### **When upgrading App Man, only step 3 is necessary**.

- 1) Start by installing WordFinder Pro, please see the section "Install WordFinder Pro" above.
- 2) Create a folder called  $Tools$  in the WFwin folder created by the WordFinder Pro installation.
- 3) Extract the contents of WFAppMan.zip to the Tools folder. When upgrading, all files in the Tools folder shall be replaced by the extracted files.
- 4) Create a folder in C:\ProgramData called WFwin. **IMPORTANT**: **The user must have**  *Modify* **permissions to C:\ProgramData\WFwin** for App Man, when invoked by the user, to be able to create, modify and delete folders and files.

### App Man Settings

Various user settings are stored in the configuration file **WfAppMan.config**. The file is created in  $C:\P$  programData $\W$ Fwin the first time the user starts App Man. The config file can also be prepopulated and deployed to control interface language, application download and proxy, please see below:

**Language** - enter any of the six languages English, Swedish, Danish, German, Norwegian (Bokmål) and Spanish in the ISO-format: en, sv, da, de, nb or es, respectively.

**DownloadApplications** shall be set to *false* if the users do not have permission to install software.

**UseProxy** shall be set to *true* if there is a proxy in place. If you have proxy settings in Windows, App Man will automatically use these and you can leave all other settings *null*.

The WfAppMan.config shall be deployed to C:\ProgramData\WFwin. **The user must have**  *Modify* **permissions to this file**.

Syntax (JSON) of WfAppMan.config with example settings

```
{ 
   "Language": "en", 
   "DownloadApplications": false, 
   "UseProxy": true, 
   "ProxyAddress": null, 
   "ProxyUser": null, 
   "ProxyPassword": null 
}
```
### Azure AD Federation

Setting up a federation using a work or school account backed by Microsoft requires that:

# WordFinder

- Your users are stored in the Microsoft Azure AD.
- We get your Tenant ID to be able to identify your users.

#### Admin Consent

When your account is set up it is recommended that your Global Admin for the Azure AD gives Admin Consent to the use of our applications. Please see the application specific methods below:

- WordFinder Online: Click this link [app.wordfinder.com/azurelogin?admin](https://app.wordfinder.com/azurelogin?admin) [a](https://app.wordfinder.com/azurelogin?admin)nd follow the instructions on the Microsoft sign in page.
- WordFinder Pro for Windows: Shift + Click the **Sign in with Microsoft** button in the **WordFinder Application Manager** sign in dialogue and follow the instructions given on the Microsoft sign in page.